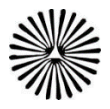

**راه اندازی و ورود به کالس مجازی** 

بعد از نصب نرم افزار های مورد نیاز، مرورگر را اجرا نموده مثال مرورگرfox fire ، و برای ورود و اجرای کالس،در نوار آدرس مرورگر عبارت ir.ac.pnu-nkh.lms را تایپ نموده تا به صفحه اول سامانه یادگیری الکترونیکی وارد شوید.

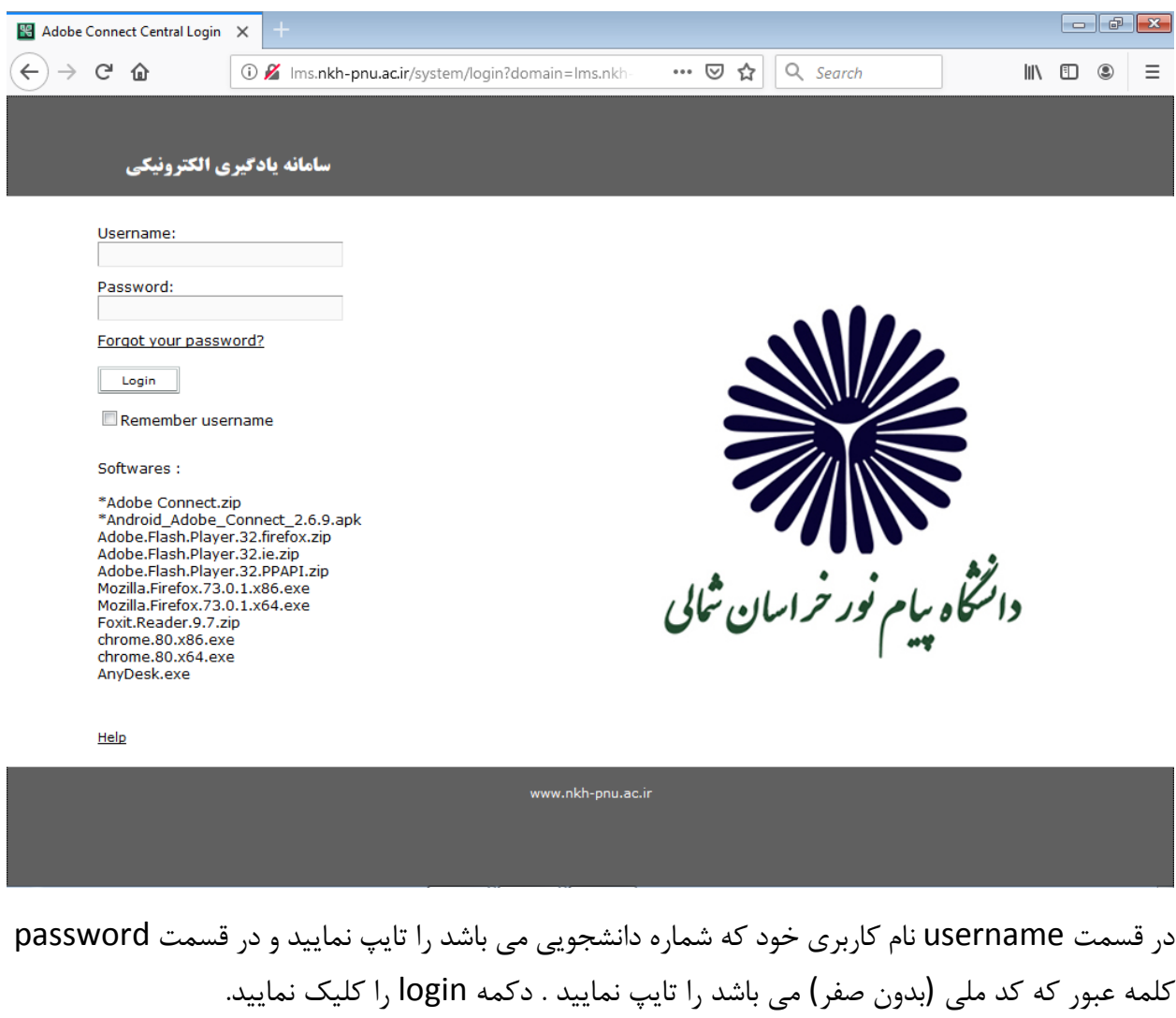

در این مرحله شما به صفحه سامانه یادگیری الکترونیکی شخصی خود وارد شده اید که صفحه ای مشابه شکل زیر می باشد.

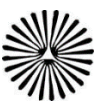

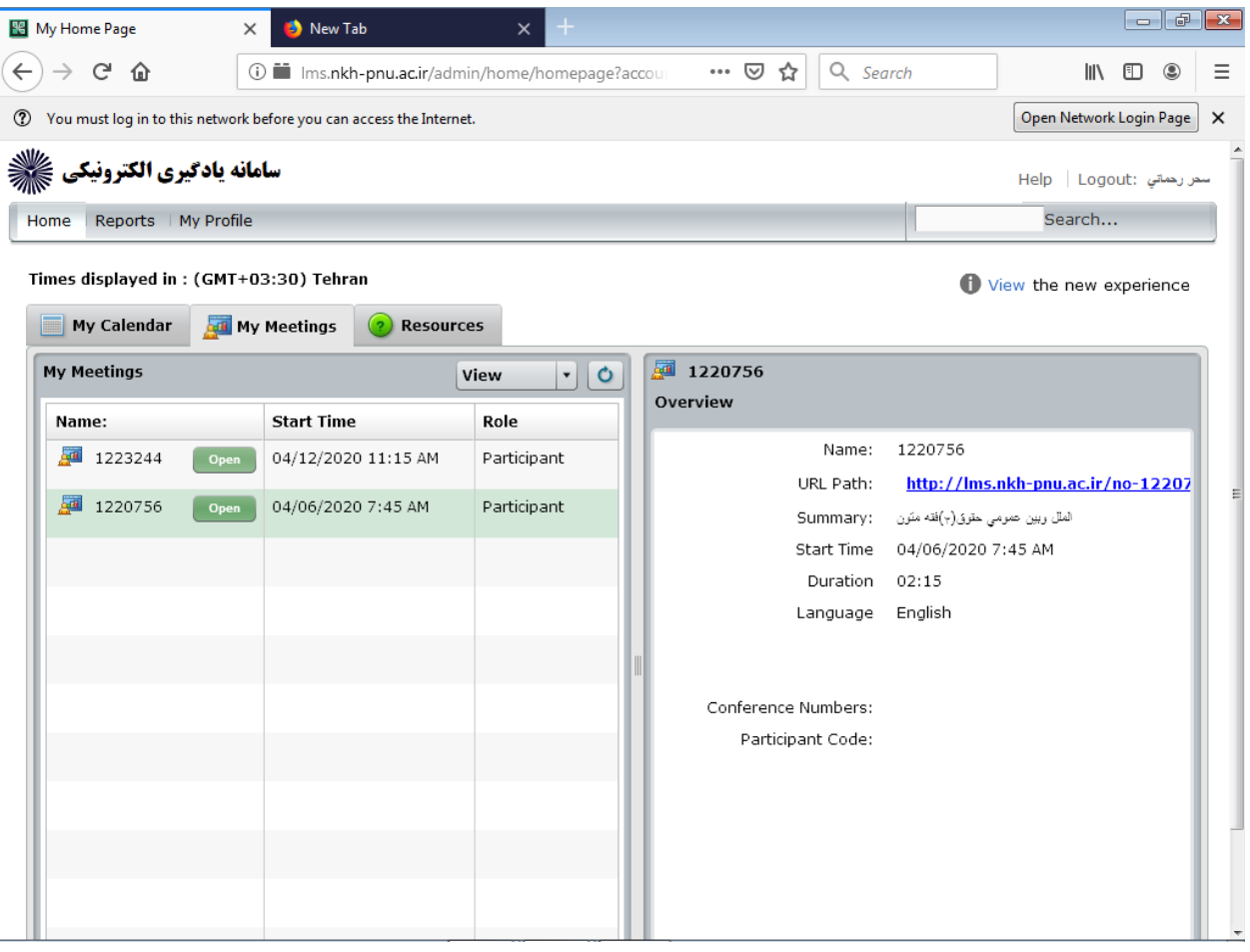

در منوی meetins my که به شکل می باشد شما می توانید لیست کالس ها و تاریخ و ساعت برگزاری کالس ها خود را مشاهده نمایید در صورتی که تاریخ و ساعت برگزاری کالس فرا رسیده باشد با کلیک بر روی دکمه open میتوانید به کالس درس مورد نظر وارد شوید.

صفحات زیر ممکن است خیلی سریع مشاهده و رد شود

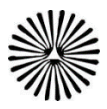

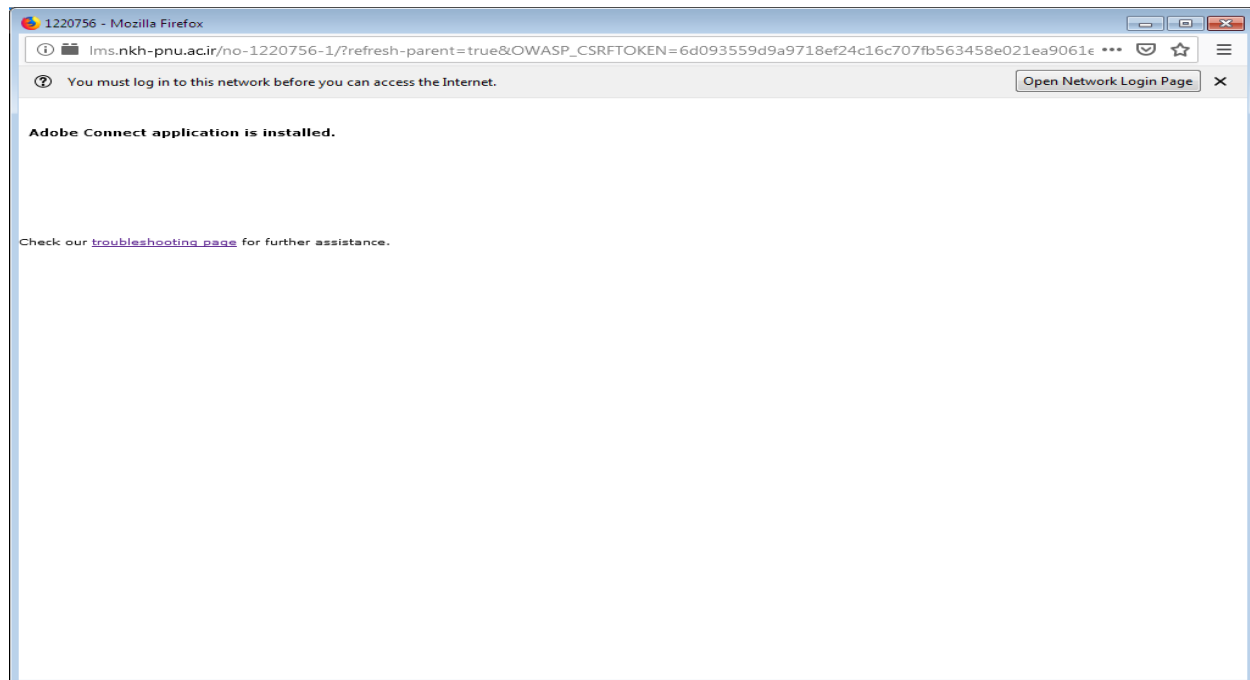

در صورتی که صفحه زیر را مشاهده می نمایید دکمه connect adobe :url open را کلیک نمایید.

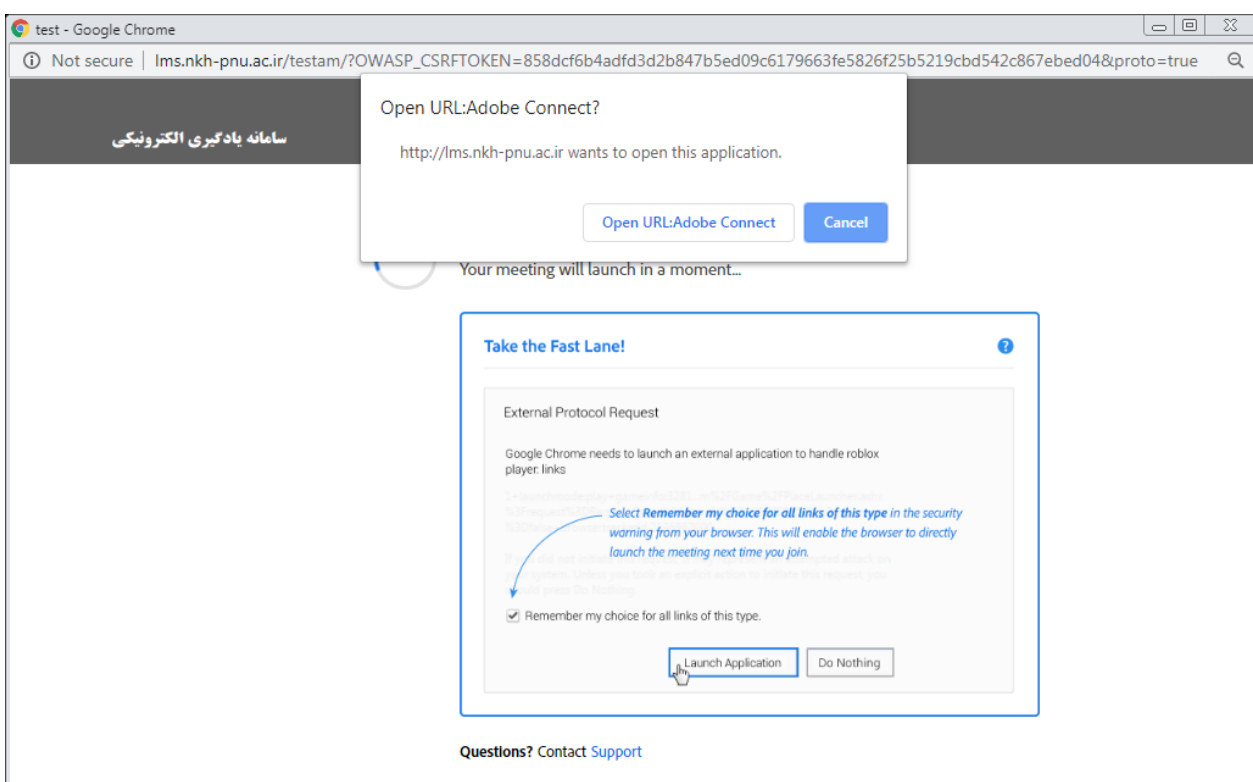

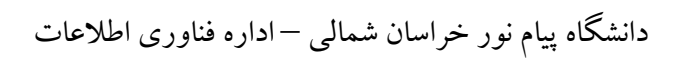

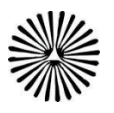

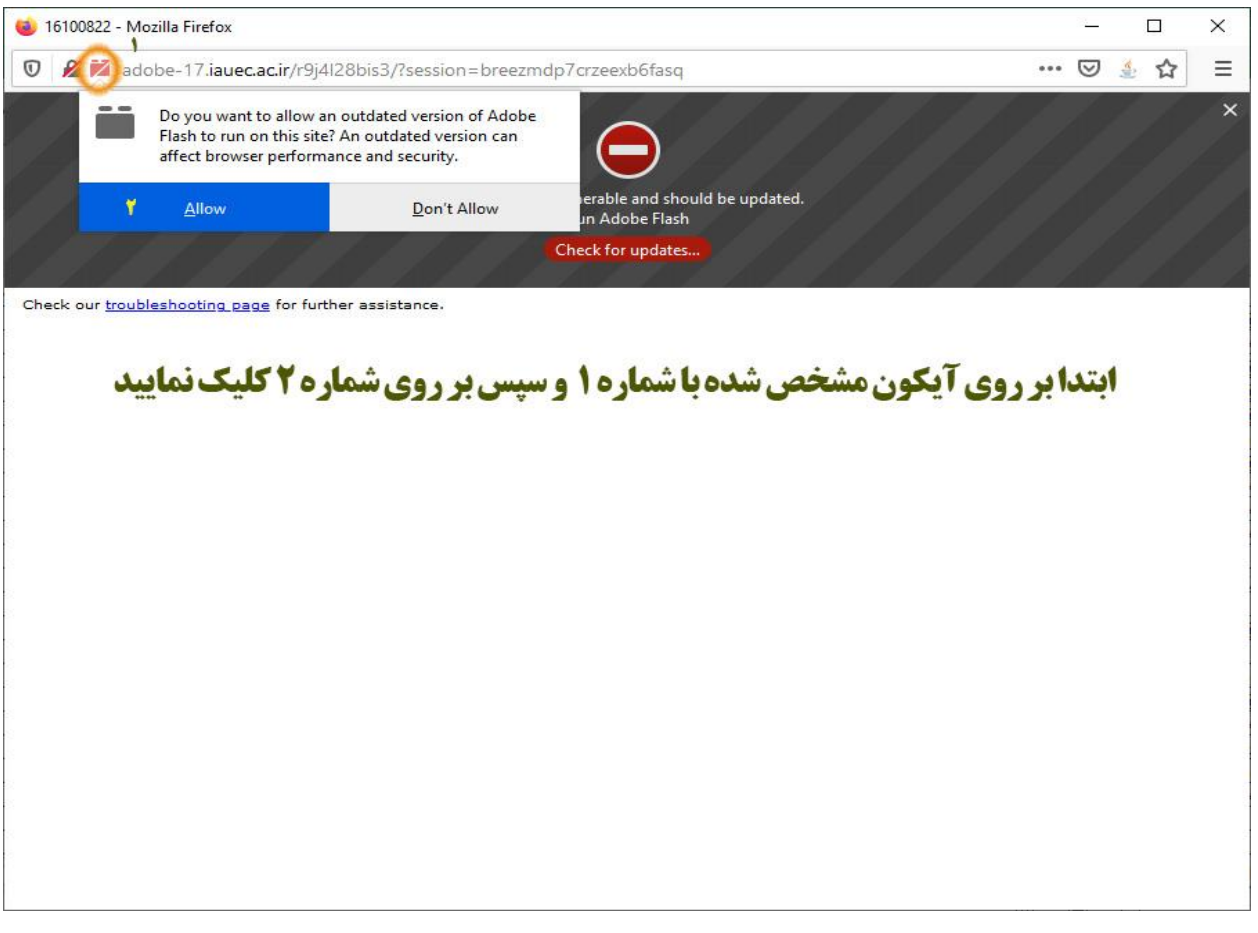

# در صورتی که پیغامی مشابه شکل زیر مشاهده گردید دکمه کنسل را کلیک نمایید.

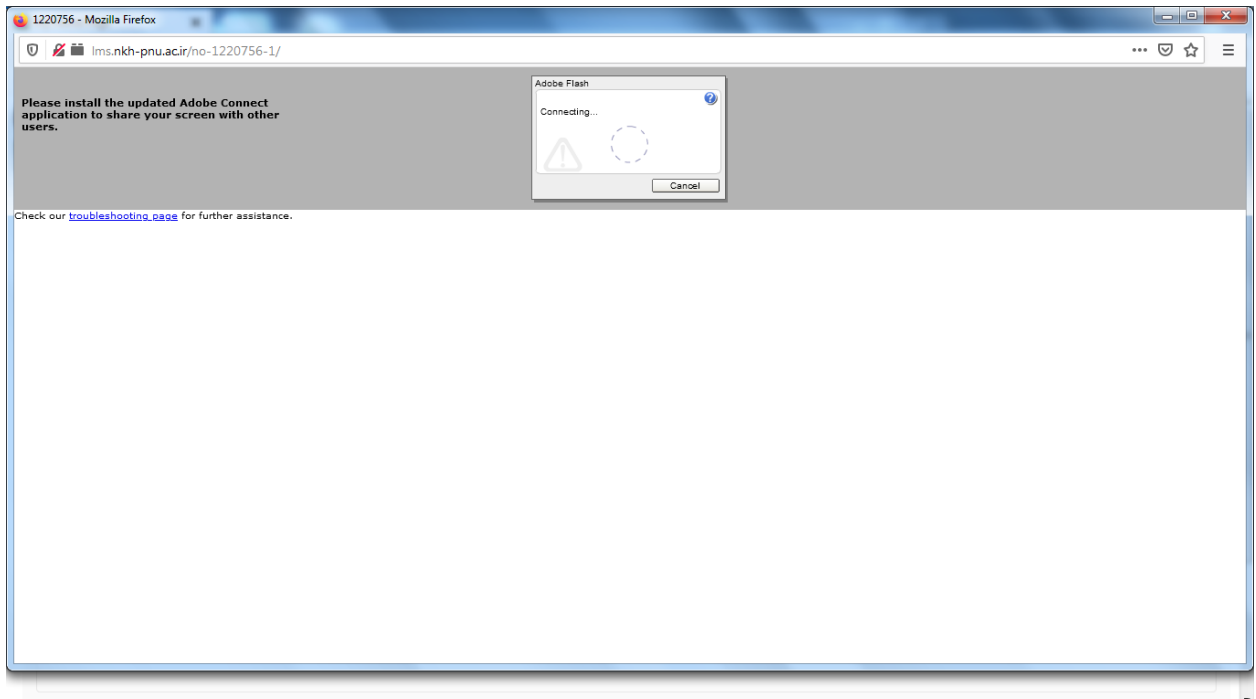

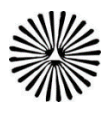

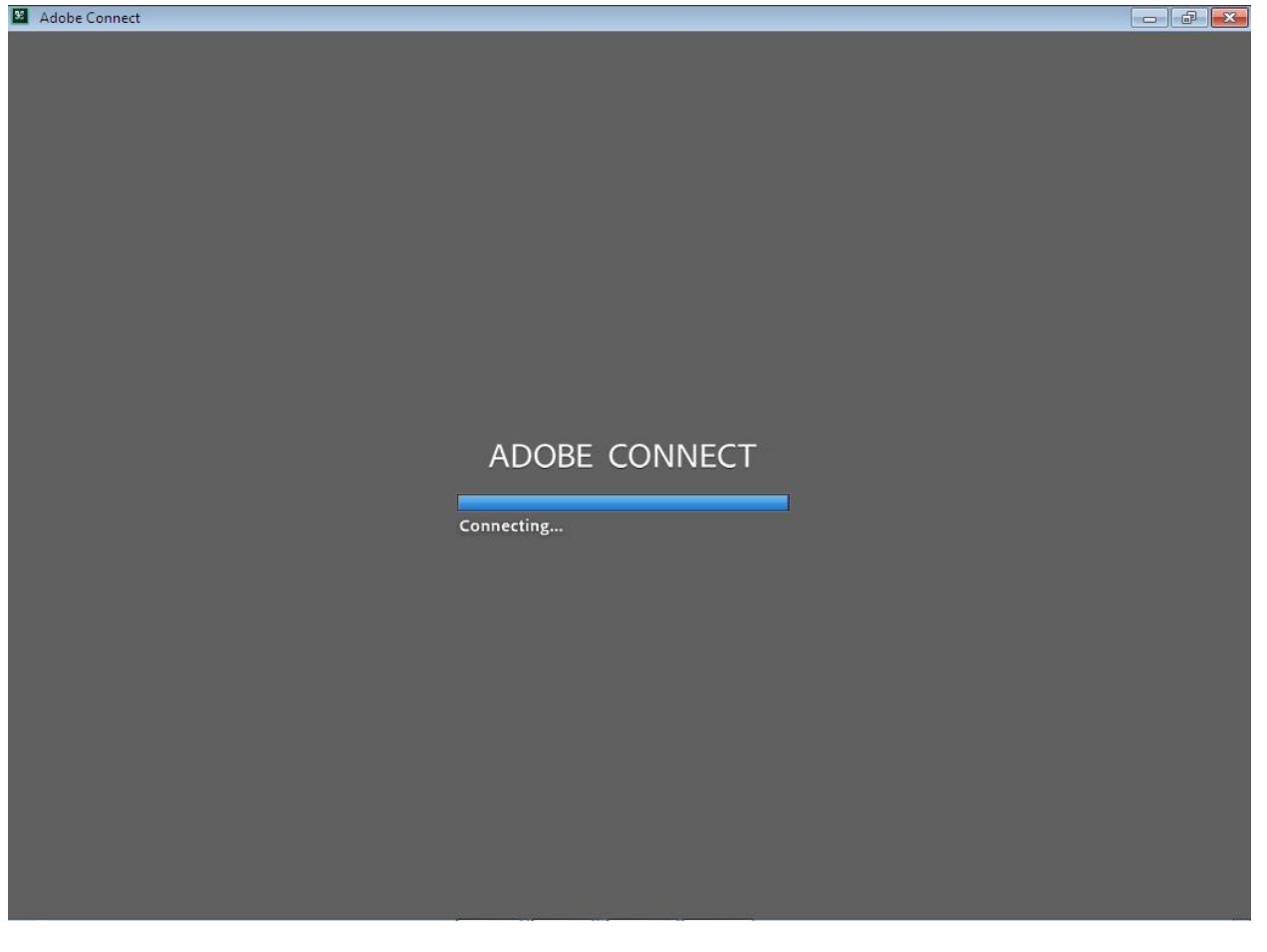

### و بدین ترتیب با مشاهده شکل زیر شما به کالس الکترونیکی مربوط وارد شده اید.

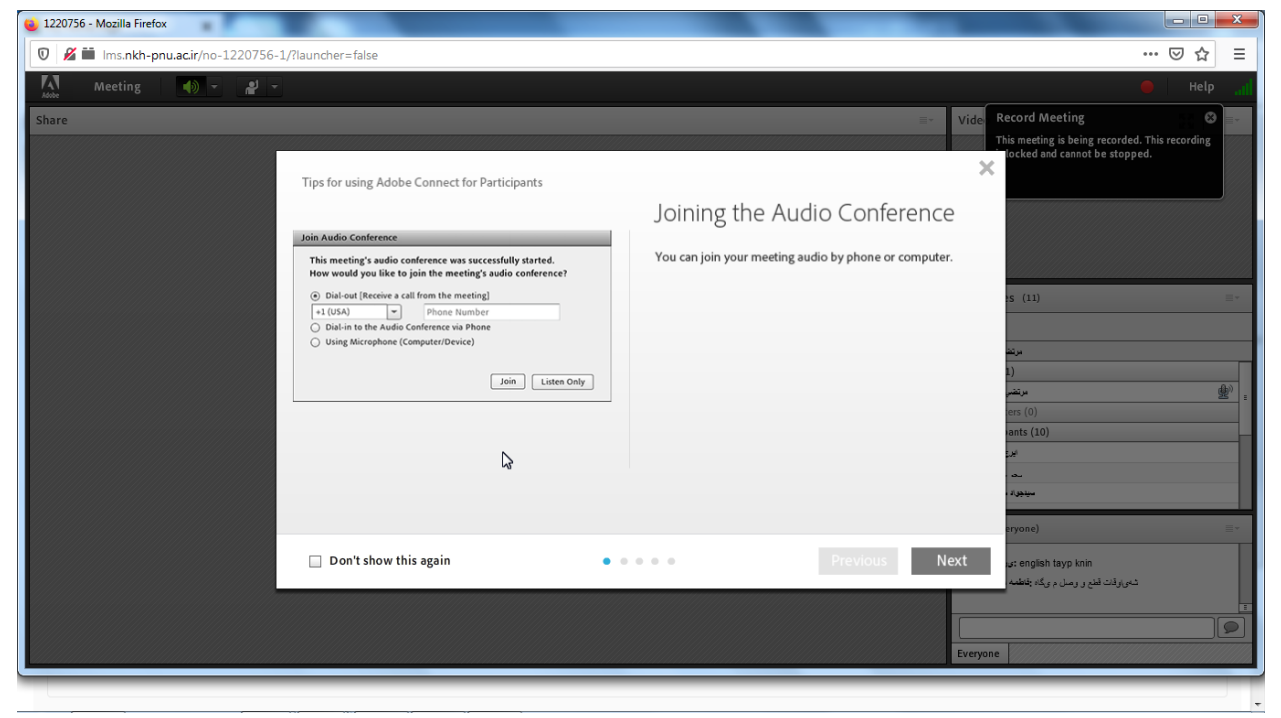

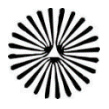

در تصویر باال با کلیک بر روی دکمه next می توانید بصورت تصویری با امکانات و قابلیت های کالس آشنا شوید در صورتی که می خواهید پیام مشاهده نگردد گزینه don't show this again را تیک دار نموده و دکمه ضربدر را کلیک نمایید.

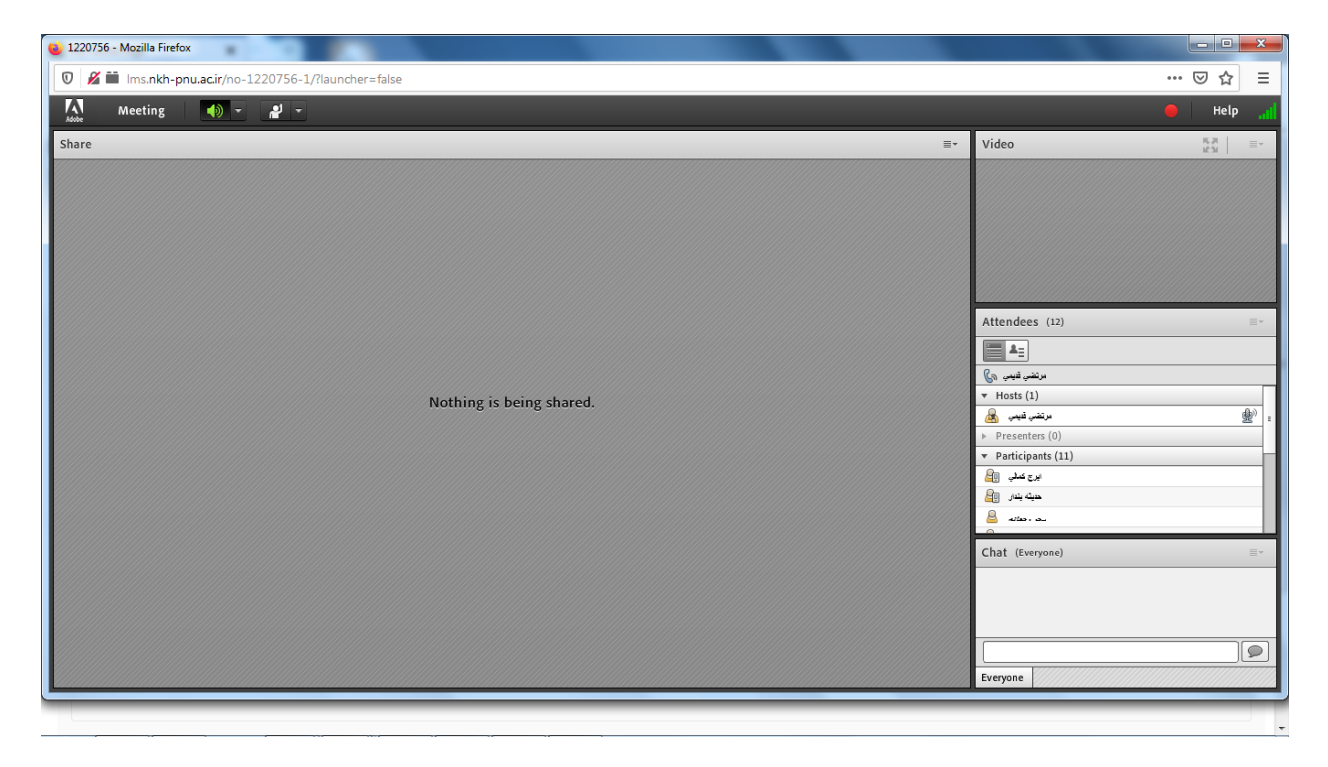